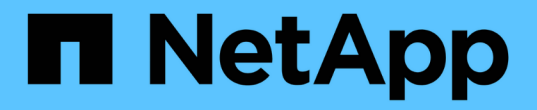

# 聚合容量和利用率报告自定义 OnCommand Unified Manager 9.5

NetApp December 20, 2023

This PDF was generated from https://docs.netapp.com/zh-cn/oncommand-unified-manager-95/onlinehelp/task-customizing-the-aggregate-capacity-and-utilization-report-to-view-aggregates-reaching-fullcapacity.html on December 20, 2023. Always check docs.netapp.com for the latest.

# 目录

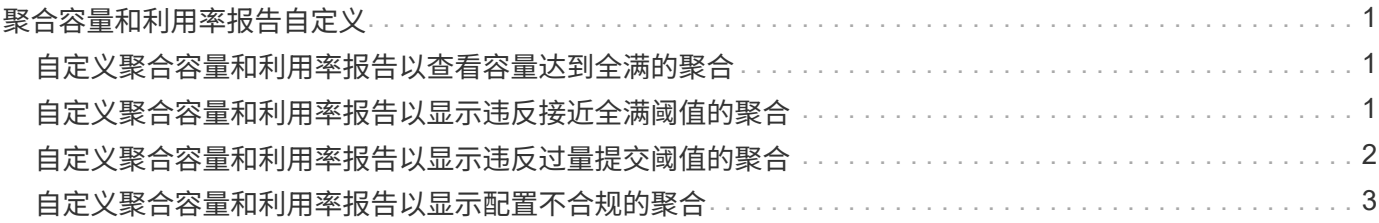

# <span id="page-2-0"></span>聚合容量和利用率报告自定义

您可以自定义报告以显示有关聚合的各种信息。

## <span id="page-2-1"></span>自定义聚合容量和利用率报告以查看容量达到全满的聚合

您可以自定义"聚合容量和利用率"报告以显示按聚合容量利用率的增加顺序排序的聚合。 这样、您可以查看容量达到全满的聚合。

## 关于此任务

您也可以通过转到报告页面并单击相应报告的\*运行报告\*来执行此任务。

#### 步骤

- 1. 要取消按集群和HA对分组、请执行以下步骤:
	- a. 单击需要取消分组的列。
	- b. 单击 图标。
	- c. 选择\*组\*>\*删除内部组选项\*。
- 2. 要对容量达到全满的聚合进行排序、请单击\*全满天数\*列、然后单击 图标。
- 3. 选择\*筛选器\*>\*顶部/底部N\*。
- 4. 在\*顶部/底部N\*对话框中、从\*筛选器\*字段中选择\*底部N\*、然后在文本字段中输入值。
- 5. 单击 \* 确定 \* 。

# <span id="page-2-2"></span>自定义聚合容量和利用率报告以显示违反接近全满阈值的聚合

您可以自定义"聚合容量和利用率"报告以显示按Snapshot副本溢出百分比降序排序的前几 个聚合。这样、您可以查看聚合中仍可用的存储空间。

### 关于此任务

您也可以通过转到报告页面并单击相应报告的\*运行报告\*来执行此任务。

#### 步骤

- 1. 要取消按集群或HA对分组、请执行以下步骤:
	- a. 单击需要取消分组的列。
	- b. 单击 图标。
	- c. 选择\*组\*>\*删除内部组\*。
- 2. 要显示已用数据百分比与接近全满阈值之间的差异、请添加一个新列:

a.<br>选择一列、然后单击 图标。

- b. 选择\*列\*>\*新计算列\*。
- c. 在\*新建计算列\*对话框中、输入列标签。
- d. 从选择类别列表中、选择\*数学\*。
- e. 从\*选择功能\*列表中、选择\*差异\*。
- f. 从列1列表中、选择\*空间接近全满阈值(%)\*。
- g. 从列2列表中、选择\*已用数据%\*。
- h. 单击 \* 确定 \* 。
- 3.

要筛选新列中大于0的值、请单击\*新计算列\*、然后通过单击打开\*筛选器\*对话框 图标。

- 4. 从\*条件\*下拉列表中、选择\*大于\*。
- 5. 在\*值\*字段中、键入 0 然后单击\*确定\*。
- 6. 要对值进行排序、请单击\*新建计算列\*、然后单击 图标。
- 7. 选择\*筛选器\*>\*顶部/底部N\*。
- 8. 在\*顶部/底部N\*对话框中、从\*筛选器\*字段中选择\*顶部N\*、然后在文本字段中输入值。
- 9. 单击 \* 确定 \* 。

## <span id="page-3-0"></span>自定义聚合容量和利用率报告以显示违反过量提交阈值的聚合

您可以自定义"聚合容量和利用率"报告以显示按过量使用的容量百分比排序的聚合、从而 可以查看聚合中仍可用的存储空间。

## 关于此任务

您也可以通过转到报告页面并单击相应报告的\*运行报告\*来执行此任务。

#### 步骤

- 1. 要取消按集群或HA对分组、请执行以下步骤:
	- a. 单击需要取消分组的列。
	- b. 单击 图标。
	- c. 选择\*组\*>\*删除内部组\*。
- 2. 要显示过量使用的百分比与过量使用的阈值之间的差异、请添加一个新列。
	- a.<br> 选择一列、然后单击 。
	- b. 选择\*列\*>\*新计算列\*。
	- c. 在\*新建计算列\*对话框中、输入列标签。
- d. 从选择类别列表中、选择\*数学\*。
- e. 从\*选择功能\*列表中、选择\*差异\*。
- f. 从列1列表中、选择\*过量提交阈值(%)\*。
- g. 从列2列表中、选择\*过量使用的容量%\*。
- h. 单击 \* 确定 \* 。
- 3.

要筛选新列中大于零的值、请单击\*新计算列\*、然后通过单击打开\*筛选器\*对话框 图标。

- 4. 从\*条件\*列表中、选择\*大于\*。
- 5. 在\*值\*字段中、键入 0 然后单击\*确定\*。
- 6. 要对值进行排序、请单击\*新计算列\*内部、然后单击 图标。
- 7. 选择\*筛选器\*>\*顶部/底部N\*。
- 8. 在\*顶部/底部N\*对话框中、从\*筛选器\*字段中选择\*顶部N\*、然后在文本字段中输入值。
- 9. 单击 \* 确定 \* 。

## <span id="page-4-0"></span>自定义聚合容量和利用率报告以显示配置不合规的聚合

您可以自定义聚合容量和利用率报告以显示按全满阈值筛选的聚合。这样、您就可以查看 可能不符合公司策略的聚合。

### 关于此任务

您也可以通过转到报告页面并单击相应报告的\*运行报告\*来执行此任务。

#### 步骤

- 1. 要取消按集群或HA对分组、请执行以下步骤:
	- a. 单击需要取消分组的列。

2.

要筛选不超过85%的聚合阈值、请单击\*空间全满阈值\*列、然后通过单击打开\*筛选器\*对话框 图标。 3. 从\*条件\*列表中、选择\*大于\*。

- 4. 单击\*选择值\*并选择\* 85 \*。
- 5. 单击 \* 确定 \* 。

b. 单击 图标。

c. 选择\*组\*>\*删除内部组\*。

#### 版权信息

版权所有 © 2023 NetApp, Inc.。保留所有权利。中国印刷。未经版权所有者事先书面许可,本文档中受版权保 护的任何部分不得以任何形式或通过任何手段(图片、电子或机械方式,包括影印、录音、录像或存储在电子检 索系统中)进行复制。

从受版权保护的 NetApp 资料派生的软件受以下许可和免责声明的约束:

本软件由 NetApp 按"原样"提供,不含任何明示或暗示担保,包括但不限于适销性以及针对特定用途的适用性的 隐含担保,特此声明不承担任何责任。在任何情况下,对于因使用本软件而以任何方式造成的任何直接性、间接 性、偶然性、特殊性、惩罚性或后果性损失(包括但不限于购买替代商品或服务;使用、数据或利润方面的损失 ;或者业务中断),无论原因如何以及基于何种责任理论,无论出于合同、严格责任或侵权行为(包括疏忽或其 他行为),NetApp 均不承担责任,即使已被告知存在上述损失的可能性。

NetApp 保留在不另行通知的情况下随时对本文档所述的任何产品进行更改的权利。除非 NetApp 以书面形式明 确同意,否则 NetApp 不承担因使用本文档所述产品而产生的任何责任或义务。使用或购买本产品不表示获得 NetApp 的任何专利权、商标权或任何其他知识产权许可。

本手册中描述的产品可能受一项或多项美国专利、外国专利或正在申请的专利的保护。

有限权利说明:政府使用、复制或公开本文档受 DFARS 252.227-7013(2014 年 2 月)和 FAR 52.227-19 (2007 年 12 月)中"技术数据权利 — 非商用"条款第 (b)(3) 条规定的限制条件的约束。

本文档中所含数据与商业产品和/或商业服务(定义见 FAR 2.101)相关,属于 NetApp, Inc. 的专有信息。根据 本协议提供的所有 NetApp 技术数据和计算机软件具有商业性质,并完全由私人出资开发。 美国政府对这些数 据的使用权具有非排他性、全球性、受限且不可撤销的许可,该许可既不可转让,也不可再许可,但仅限在与交 付数据所依据的美国政府合同有关且受合同支持的情况下使用。除本文档规定的情形外,未经 NetApp, Inc. 事先 书面批准,不得使用、披露、复制、修改、操作或显示这些数据。美国政府对国防部的授权仅限于 DFARS 的第 252.227-7015(b)(2014 年 2 月)条款中明确的权利。

商标信息

NetApp、NetApp 标识和 <http://www.netapp.com/TM> 上所列的商标是 NetApp, Inc. 的商标。其他公司和产品名 称可能是其各自所有者的商标。